### **7.1.7 Система децентралізованої периферії SIMATIC ЕТ 200**

 Якщо об'єкт автоматизації знаходиться на значній відстані від контролера, то для отримання їм вхідних сигналів знадобляться проводи та кабелі великої довжини, а електромагнітні перешкоди можуть зменшити надійність системи. У таких випадках доцільно використовувати систему децентралізованої периферії SIMATIC ЕТ 200, яка завдяки великої швидкості передачі даних забезпечує безперешкодний обмін інформацією між периферією і CPU контролера розташованого у центральному пункті.

 Система децентралізованої периферії ЕТ 200 складається з активних (Master) і пасивних (Slave) абонентів, зв'язаних польовою магістраллю PROFIBUS–DP. Master-пристроями в системі децентралізованої периферії можуть бути, наприклад, контролери S7–300 с центральним процесором CPU 315–2 DP або S7–400 з процесорами CPU 413–2 DP, 414–2 DP, 416–2 DP, а Slave-абонентом - станція розподіленого вводу-виводу ЕТ 200М системи децентралізованої периферії SIMATIC ЕТ 200.

 Пристрій децентралізованої периферії ЕТ 200М складається з наступних компонентів:

• профільної шини;

• джерела живлення (PS);

• веденого інтерфейсного модуля IM 153–1, IM 153–2 або IM 153–3

• до 8 сигнальних модулів (SM), функціональних модулів (FM) або

комунікаційних процесорів (CP), причому FM і CP використовуються тільки з S7–DP–Master'ом.

 Станція ЕТ 200М може бути змонтована не більш, ніж на одному носії модулів (профільній шині), оскільки з'єднання через інтерфейсні модулі з іншими носіями модулів неприпустимо. Потужність джерела живлення визначається струмом, що споживають модулі децентралізованої периферії і потужністю втрат всієї структури ЕТ 200М.

 SIEMENS пропонує широку гаму станцій розподіленого вводу-виводу SIMATIC ET 200, серед яких:

- станція ET 200S має в своєму складі інтерфейсний модуль IM151 і до 64 модулів різного призначення із загальним адресним простором вводу-виводу 128 байт. Інтерфейсний модуль може бути пасивним, виконуючим функцію веденого пристрою PROFIBUS-DP, або активним, який володіє можливостями програмованого логічного контролера. Великий спектр 2- і 4-канальних модулів дозволяє оптимальним чином адаптувати станції ET 200S для розв'язання широкого кола задач автоматичного управління. Всі модулі станції встановлюються в термінальні модулі. Термінальні модулі включають в свій склад всю розводку сполучних електричних мереж і монтуються на профільні шини 35х15 мм або 35х7.5 мм.

 Заміна модулів вводу-виводу може здійснюватися без вимкнення живлення;

 - станція ET 200X має ступінь захисту IP 65/67 і призначена для застосування поза шафами управління. Станція включає в свій склад один базовий і до 7 модулів розширення. Базовий модуль може бути пасивним, виконуючим функцію веденого пристрою PROFIBUS-DP, або активним, що додатково володіє можливостями програмованого логічного контролера для розв'язання широкого круга задач автоматичного управління;

 - станція ET 200iS призначена для установлення у вибухонебезпечних (Ex) зонах. Станція виконує функції стандартного веденого пристрою PROFIBUS-DP. Вона може вмонтовуватися у шафи управління, які розміщуються у вибухонебезпечних зонах класу 1 або 2, і допускає безпосереднє підключення датчиків і виконавчих пристроїв, що розташовуються в зоні класу 0. Кожна станція здатна обслуговувати до 128 дискретних або до 64 аналогових каналів вводу-виводу. Забезпечується підтримка HART-протоколу. Блок живлення і модулі вводу-виводу можуть бути замінені без вимкнення живлення станції (гаряча заміна). Ступінь захисту IP30[32].

### **7.1.8 Комунікації SIMATIC**

 Комунікації (обмін даними між програмованими модулями) є вбудованим компонентом SIMATIC S7. Управління майже всіма комунікаційними функціями здійснює операційна система. Можна здійснювати обмін даними між двома CPU без будь-якого додаткового апаратного забезпечення за допомогою одного лише сполучного кабелю.

SIMATIC МЕРЕЖА (SIMATIC NET) – це апаратне з'єднання між комунікаційними вузлами. Мережа складається з однієї або більш ідентичних або різних підмереж, сполучених разом. У підмережі всі комунікаційні вузли (абоненти) сполучені за допомогою апаратного з'єднання з однорідними фізичними характеристиками і параметрами передачі, такими як швидкість передачі даних. SIMATIC- підмережа може працювати як MPI, PROFIBUS, промисловий Ethernet (Industrial Ethernet) і з'єднання «точка-до-точці» (point-topoint  $-$  PtP).

 Щоб усі абоненти могли підтримувати зв'язок один з одним, необхідно присвоїти їм адреси:

• у підмережі MPI - Адреса MPI;

• у підмережі PROFIBUS - Адреса PROFIBUS.

 Ці адреси MPI/PROFIBUS можна встановити для кожного абонента окремо за допомогою програматора PG (у деяких підпорядкованих PROFIBUS DP – за допомогою перемикача на Slave-пристрої). При цьому у підмережі МРI може бути до 127 пристроїв, у підмережі PROFIBUS-DP – до 126, а у PtP – 2.

 Для об'єднання в мережу окремих S7–300 потрібно з'єднати між собою їх CPU шинними кабелями SINEC L2. Контролери S7–300 приєднуються до мережі зв'язку через багатоточковий інтерфейс (MPI) CPU .

 Відрізок шини між двома кінцевими резисторами (термінаторами) характеризується як сегмент. Сегмент може містити до 32 абонентів. У сегменті підмережі MPI можна реалізувати довжини кабелів до 50 м. У сегменті підмережі PROFIBUS довжина кабелів залежить від швидкості передачі.

 Якщо необхідно реалізувати великі довжини кабелів, які перевищують допустиму довжину в одному сегменті, то треба використовувати повторювач RS 485. Повторювач RS 485 підсилює сигнали з даними в шинних кабелях і зв'язує між собою шинні сегменти.

Послідовно можна приєднати до 9 повторювачів RS 485.

 Повторювач RS 485 має бути врахованим у загальній кількості всіх об'єднаних абонентів як абонент підмережі, хоча він і не одержує власної адреси MPI/PROFIBUS.

 Шинний кабель PROFIBUS - це витий екранований мідний кабель. Він підключається до інтерфейсу MPI або PROFIBUS DP за допомогою шинного штекера. Якщо необхідно за допомогою польової шини охопити великі відстані незалежно від швидкості передачі, або обмін даними по шині не повинен піддаватися дії зовнішніх перешкод, то замість мідного кабелю використовується волоконно-оптичний кабель.

 Максимальна довжина кабелю для сегмента має бути не більше 1000м при швидкості передачі даних від 9,6 до 187,5 КБод, не більше 400м при швидкості передачі даних 500 КБод, не більше 200м при швидкості передачі даних 1,5МБод і не більше 100м при швидкості передачі даних від 3 до 12 МБод. Якщо шина містить повторювач RS 485, то максимальна довжина кабелю між двома абонентами не повинна перевищувати 10000м при швидкості передачі від 9,6 до 187,5 КБод, 2000м при швидкості передачі від 1,5МБод і 1000 при швидкості передачі від 3 до 12 МБод.

 Якщо необхідно налагодити обмін даними між станціями SIMATIC або пристроями інших виробників, то потрібні комунікаційні процесори.

 Комунікаційні процесори (CP) – це інтелектуальні модулі, які виконують автономну обробку комунікаційних задач для промислових мереж AS-Interface, PROFIBUS, Industrial Ethernet і інтерфейс PtP.

 Застосування драйверів для CP 341 дозволяє розширити комунікаційні можливості контролера підтримкою обміну даними в мережах MODBUS RTU і Data Highway. Для організації модемного зв'язку у складі програмованого контролера SIMATIC S7-300 можуть використовуватися комунікаційні модулі сімейства SINAUT ST7[31].

## **7.1.9 Програмне резервування**

 Для підвищення надійності в роботі системи за допомогою програмного забезпечення можна створити резервовану систему з головною станцією (master station), яка управляє процесом і резервною станцією (standby station), що приймає управління у разі збою головної станції.

 В той же час відмовостійкість, яка досягається за допомогою програмного резервування, забезпечується тільки для повільних процесів, оскільки передача управління в резервну станцію відбувається протягом декількох секунд.

 Більш відмовостійким є контролер SIMATIC S7-400H, який має резервовану конфігурацію, що включає дві центральні стійки з процесорами H-CPU і модулями синхронізації для порівняння даних. Передача інформації здійснюється через оптико-волоконний кабель. Обидва контролери працюють в режимі «гарячого резервування». У разі збою працюючий коректно контролер продовжує функціонувати самостійно.

 Призначена для користувача програма розташована в двох областях пам'яті CPU, які називаються - завантажувальна пам'ять (load memory) і робоча пам'ять (work memory).

Завантажувальна пам'ять може бути інтегрована в CPU або в картку пам'яті, що підключається (plugin). Вся програма користувача, включаючи конфігураційні дані, розташовується у завантажувальній пам'яті.

Робоча пам'ять є високошвидкісною RAM (пам'ять з випадковим доступом), повністю вбудованою в CPU. Вона містить програмний код і призначені для користувача дані.

 Програмуючий пристрій (програматор) переносить всю програму, включаючи дані конфігурації, в завантажувальну пам'ять. Потім операційна система CPU копіює «зв'язаний» програмний код і призначені для користувача дані в робочу пам'ять.

 Якщо необхідно розширити завантажувальну пам'ять, використовують RAM - картку пам'яті. RAM-картка дозволяє модифікувати всю програму користувача в режимі онлайн (інтерактивному). Проте картки пам'яті RAM при відключенні втрачають свій вміст.

 Якщо необхідно захистити програму, включаючи конфігураційні дані і параметри модулів, від збоїв електроживлення, використовують флеш-картки EPROM. В цьому випадку (у режимі офлайн) вся програма завантажується автономно на флеш-картку EPROM, підключену до пристрою програмування. Програму можна завантажити і в режимі онлайн, але для цього потрібно відповідні CPU з підключеною карткою пам'яті[32].

# **7.2 Програмне забезпечення SIMATIC**

 Для програмування і конфігурування програмованих контролерів SIMATIC S7-300/400 використовується пакет STEP 7 Professional. Цей пакет дозволяє отримати найвищу продуктивність при розробці комплексних проектів автоматизації.

Для створення програм у пакеті STEP 7 можна використовувати мови:

- список інструкцій (Statement List - STL);

- діаграми сходової логіки (Ladder Diagram LAD);
- функціональних блоків (Function Block Control FBD).

 Більш того, для розв'язання спеціальних задач можуть бути використані додаткові мови програмування високого рівня і технологічно орієнтовані мови.

 STEP 7 містить набір комфортабельних функцій для виконання всіх фаз розробки проекту:

- конфігурування і настроювання апаратури;

- установлення комунікаційних сполучень;

- програмування;

- тестування, введення в експлуатацію і обслуговування;
- документування проекту і архівування даних;
- діагностичні функції.

Всі функції підтримуються могутньою системою інтерактивної допомоги.

 У файлах STEP 7 всі програми користувача і всі необхідні для їх виконання дані оформляються у вигляді блоків. Можливість використання одних блоків усередині інших дозволяє створювати чіткі і зрозумілі програмні структури, підвищувати наочність програми, полегшувати перенесення блоків з програми в програму[33].

## **7.2.1 Методика створення проекту у пакеті Step7**

Розробити LAD-мовою проект автоматичного керування роботою дробарки. При натисненні кнопки ПУСК спрацьовує попереджувальна сирена. За 10с сирена вимикається і після 30 секундної паузи знову вмикається на 10с. Після другого попередження дробарка починає працювати. Якщо у приймальному бункері залишилася руда, вмикається в роботу конвеєр, який подає руду з бункера на дроблення. При цьому спрацьовує сигнальна лампа НОРМА на пульту оператора. Коли рівень руди у приймальному бункері стає нижче встановленого мінімального, про що свідчить сигнал позиційного датчика нижнього рівня і сигналізує лампа на пульту оператора, вмикається верхній конвеєр, який завантажує приймальний бункер дробарки рудою. Коли рівень руди в бункері досягне верхнього позиційного датчика, вмикається інша сигнальна лампа на пульту оператора і конвеєр, що подає руду у приймальний бункер, зупиняється. Оскільки нижній конвеєр працює, рівень в бункері зменшується і при досягненні встановленого мінімального, знову верхній конвеєр вмикається і подає руду у бункер. Вимикається дробарка з роботи після натиснення оператором кнопки ОСТАНОВ.

### *Розробка проекту*

Використовуючи ярлик SIMATIC Manager пакету програмування STEP 7 V5.3, відкрити вікно майстра проекту – STEP 7 Wizard: "New Project".

Натиснути кнопку Next і на другій сторінці STEP 7 Wizard: "New Project" вибрати зі списку тип центрального процесора CPU314.

Перейти на третю сторінку, натиснувши кнопку Next, позначити лівою клавішею миші організаційний блок ОВ1 і мову програмування LAD.

Кнопкою Next підтвердити зроблені уставки, на останній сторінці вікна призначити ім'я проекту Drobarka і натиснути кнопку Finish. Відкриється екран проекту з двома полями. Зліва – вікно дерева проекту Drobarka, а справа поле з етикетками  $\boxed{\mathbf{u}_\text{II}$  Нагdware  $\boxed{\mathbf{u}}$   $\boxed{\mathbf{v}}$  СРИЗ14(1)

Щоб конфігурувати контролер, двічі натиснути ліву клавішу миші на етикетці **II** Нагамаге, що у правій панелі екрану. Відкриється вікно HW Config-SIMATIC з екраном конфігурування контролера SIMATIC 300 Station. На екрані знаходяться умовна стійка (0) UR з центральним процесором CPU314 у слоті 2 і конфігураційна таблиця (0) UR. Щоб встановити інші модулі на центральну стійку, у каталозі апаратури, що у правій частині конфігураційного вікна, відкрити вкладку SIMATIC 300, а потім теку модулів живлення PS 300 і вибрати курсором PS307 2А. Натиснути ліву клавішу миші і модуль живлення з'явиться у монтажній стійці (0) UR, а також у конфігураційній таблиці (0) UR. Щоб вибрати дискретні модулі потрібно послідовно відкрити теки SM-300 і DI-300. За допомогою миші і натиснутої лівої клавіші миші перетягнути модуль вводу DI16xDC24V, а потім з теки DO-300 перетягнути модуль виводу DO16xDC24V/0,5A, відповідно у 4-й і 5-й слоти стійки. Автоматично вибрані модулі з'являться і у конфігураційній таблиці з призначиними адресами.

 Слот третій, призначений для інтерфейсного модуля, залишається вільним:

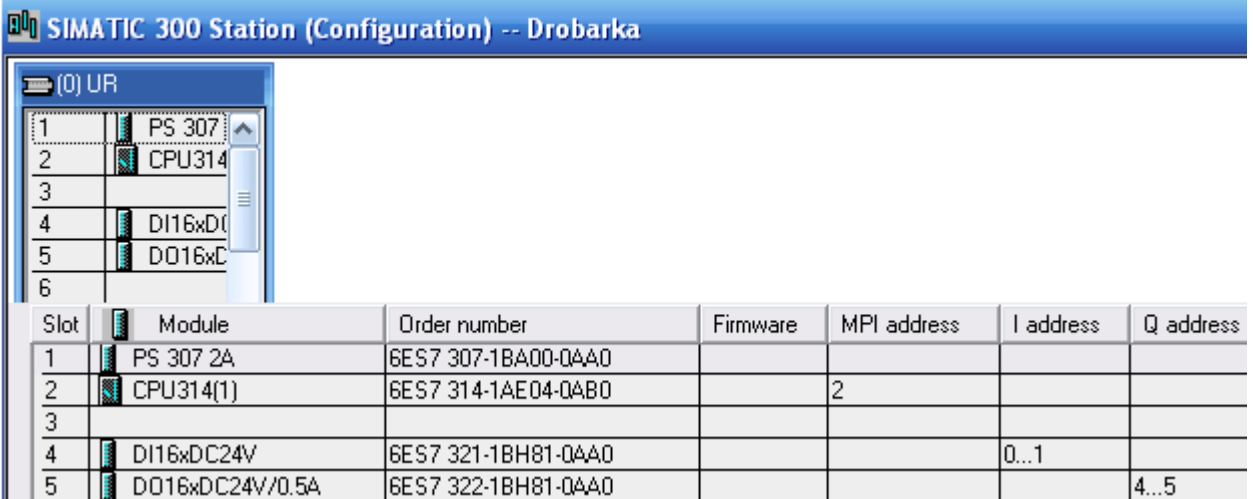

 Після закриття додатку HW Config-SIMATIC на екрані ЕОМ відкриється вікно проекту з двома панелями. Ліва панель містить структуру проекту, а права – зміст теки S7 Program(1) та вкладку редактора символів Symbols:

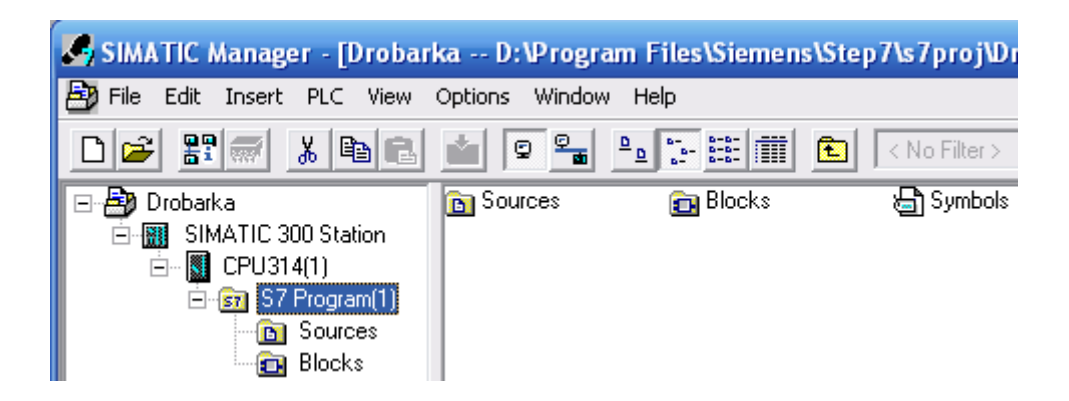

Тека Sources використовується для зберігання програм у вигляді початкових файлів. Тека Blocks призначена для зберігання блоків програми. Вкладка Symbols використовується для надання адресам символьних імен.

#### *Створення програмного коду*

Створення програмного коду починається з призначення символьних імен і адрес вхідним та вихідним змінним, які використовуються при створенні програми. Для цього двічи натиснути ліву клавішу миші на ярлику Symbols і у вікні, що відкриється, заповнити таблицю символів. При наданні змінним їх адрес дотримуватися таких позначень:

I - вхідний біт; Q - вихідний біт; T – таймер; C – лічильник.

Таблиця Symbol Editor після заповнення її всіма змінними має вигляд:

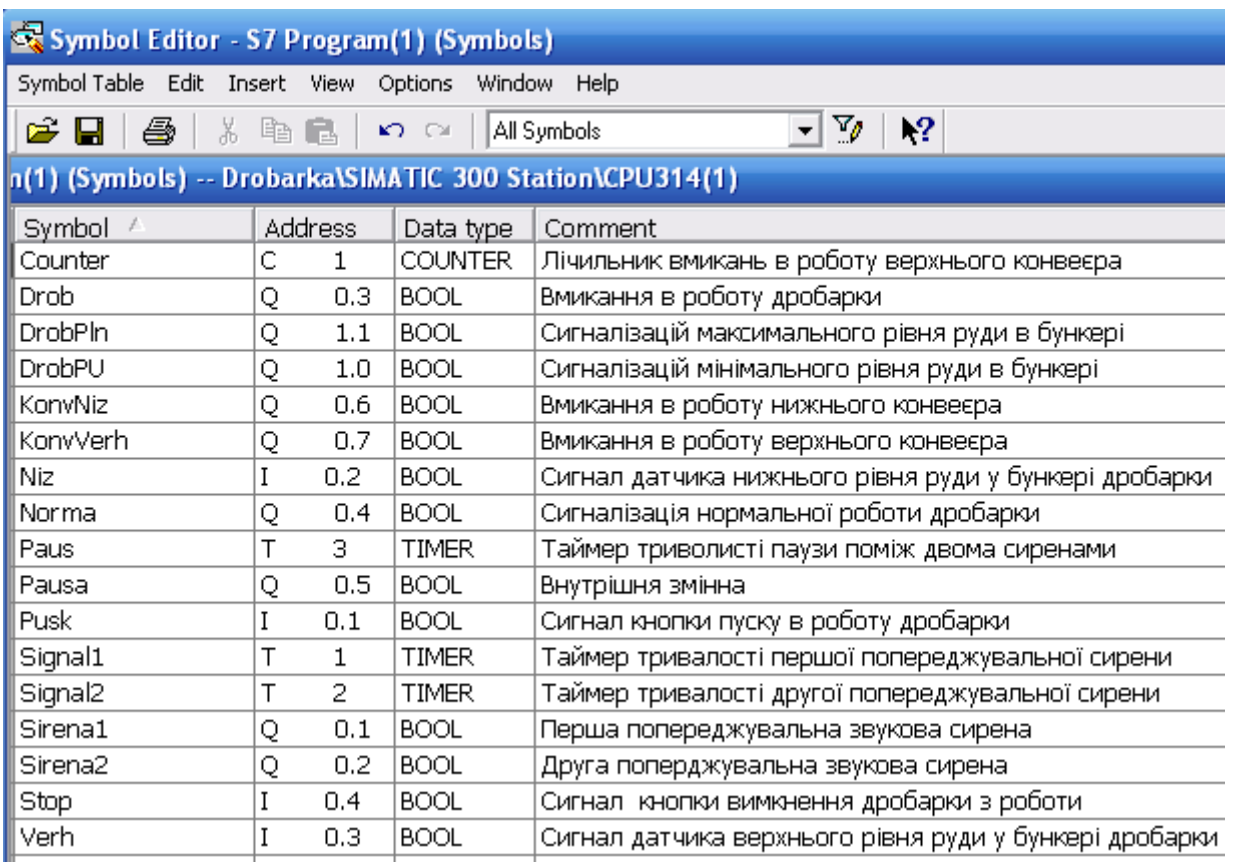

 Для збереження змісту таблиці, у панелі інструментів натиснути кнопку .

 Після створення символьної таблиці у правій панелі екрану відкрити теку Blocks подвійним клацанням лівої клавіші миші, а потім об'єкт ОВ1.

Відкриється робоче поле для створення програмного коду і бібліотека символів мови програмування, функцій і функціональних блоків:

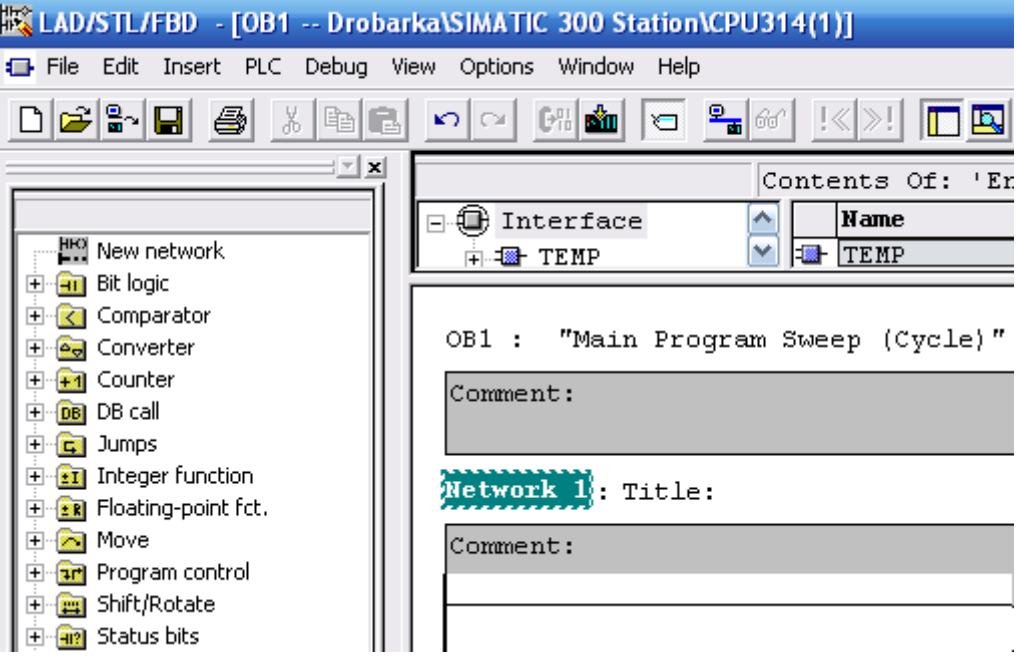

Для створення першої LАD-мережі (Network1), яка забезпечить вмикання попереджувальної сирени, необхідно позначити її логічну шину лівою клавішею миші. У бібліотеці New network, що у лівій панелі екрану відкрити теку Bit Logic і подвійним клацанням лівої клавіші миші по символу прямого контакту  $-1$  - встановити його на логічну шину. Над елементом у місці розташування його імені знаходяться знаки питання. Лівою клавішею миші позначити логічну шину праворуч від встановленого контакту і двічі клацнути на S - котушці  $\rightarrow$  -(5) у теці Bit Logic. В LAD-мережі (Network1) з'явиться Sкотушка. Щоб призначити елементам мережі імена змінних, потрібно клацнути лівою клавішею миші по символам питання над елементами і у прямокутнику, що з'явиться, відкрити таблицю символів, натиснувши клавішу пробілу на клавіатурі ЕОМ. Після дворазового натиснення лівої клавіші миші на вибраному імені, воно з'явиться над елементом мережі.

Для створення другої LАD-мережі (Network2), яка забезпечить тривалість попереджувального сигналу, потрібно в панелі інструментів натиснути ліву клавішу миші на кнопці ... За аналогією з першою мережею встановити прямий контакт, R-котушку - (R) призначити їм ім'я Sirena1. Для встановлення паралельної S-котушки, яка має сформувати сигнал початку паузи, треба позначити логічну шину поміж прямим контактом і R-котушкою і в панелі інструментів на кнопці  $\Box$  Open Branch натиснути ліву клавішу миші. Коли у мережі з'явиться нова гілка двічі натиснути ліву клавішу миші на Sкотушці у теці Bit\_logic бібліотеки New network і з таблиці символів призначити їй ім'я Pausa.

Щоб встановити таймер першої сирени в LАD-мережі (Network2) треба лівою клавішею миші позначити логічну шину поміж контактом і точкою розгалуження логічної шини. В теці Timers бібліотеки New network подвійно клацнути по функціональному блоку S\_PULSE.

Після установлення таймера у другу LАD-мережу (Network2) замість знаків питання присвоїти йому ім'я Signal1, а біля входу TV записати s5T#10s - 10с затримки. Тоді програмний код перших двох фрагментів отримує вигляд:

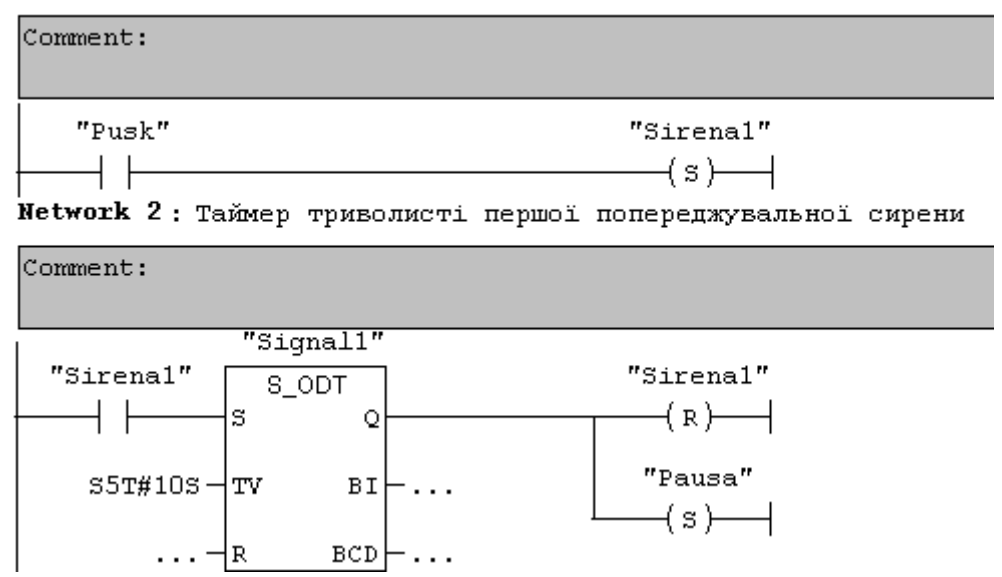

**Network 1:** Перша попереджувальна звукова сирена

Наступні LАD-мережі, що забезпечують паузу поміж сиренами, тривалість другої попереджувальної сирени, вмикання і вимикання в роботу дробарки, світлової індикації, верхнього та нижнього конвеєрів, а також автоматичне регулювання рівнем руди у приймальному бункері, створюються за тою самою методикою, що і попередні LАD-мережі.

Решта LАD-мереж програмного коду управління роботою дробарки має вигляд:

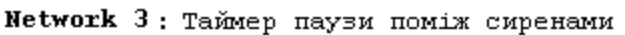

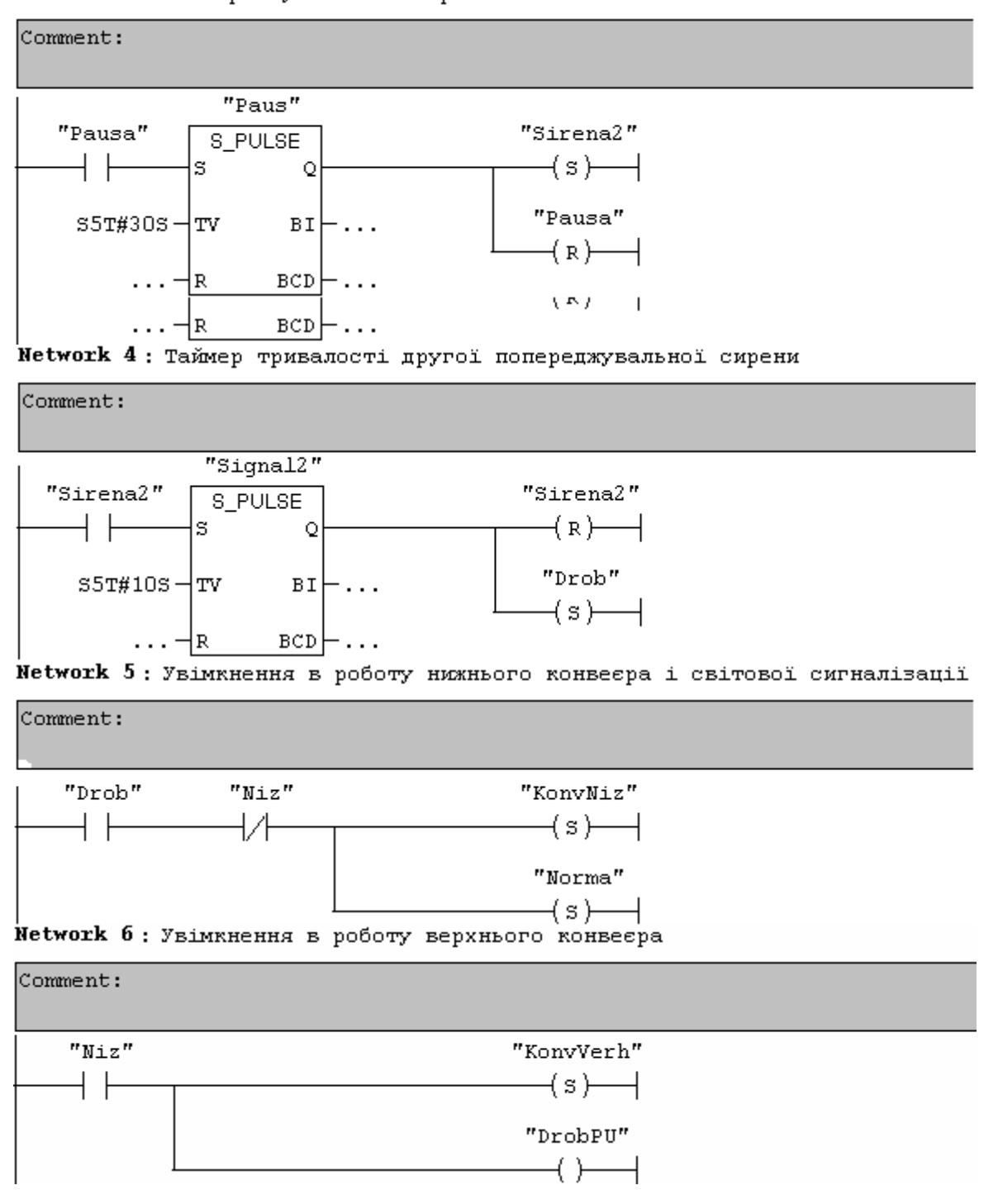

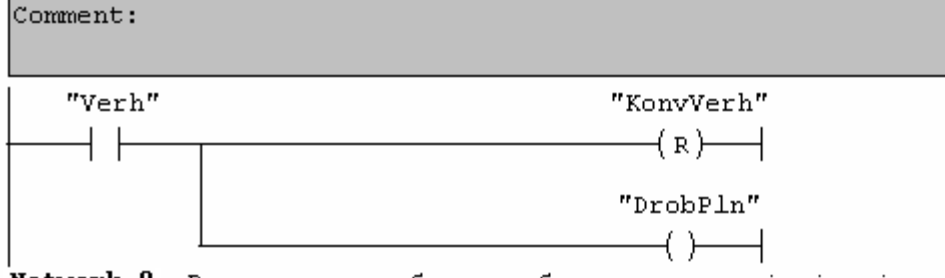

Network 8: Вимкнення з роботи дробарки, конвеєрів і світової сигналізації

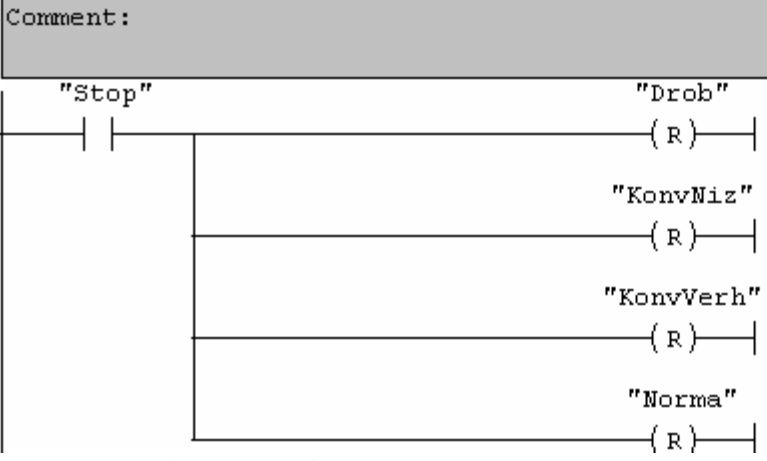

Для перевірки роботи створеної програми треба перейти у режим симуляції, натиснувши кнопку  $\circledR$  Simulation on/off у вікні SIMATIC Manager. Відкриється вікно S7-PLCSIM-SimView1 з симулятором ЦПУ. Додатково відкрити симулятор модуля вводу, використовуючи в меню шлях Insert -> Input Variable. У вікні SIMATIC Manager натиснути кнопку **Download**, щоб завантажити проект до симулятора, і відкрити програмний блок ОВ1, двічі натиснувши ліву клавішу миші на кнопці  $\bigoplus_{\text{DB}}$  Organization Block. Кнопкою **Monitor(on/off) запустити режим симуляції і у вікні S7-PLCSIM-SimView1** активізувати ЦПУ прапорцем біля RUN. Враховуючи те, що пуск в роботу дробарки, здійснюється активізацією змінної Pusk, яка має адресу I0.1, необхідно поставити прапорець на першому каналі симулятора модуля вводу. Програма почне працювати відповідно до алгоритму роботи дробарки. Щоб перевірити вплив решти вхідних змінних на хід виконання програми, необхідно після запуску її в роботу змінювати стан відповідних бітів у симуляторі модуля вводу[33].

Частина програми у режимі симуляції при активізованому біті змінної Pusk має вигляд: